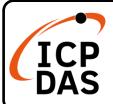

### **IoTstar Optional Package Quick Start**

v3.2, January 2024

### **Packing List**

In addition to this guide, the package includes the following items:

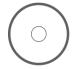

IoTstar-xxxxx xxxx-xxxx-xxxx

Software CD

Upgrade Code Sticker on CD

(IoTstar-UC050-200, IoTstar-UC200-500, IoTstar Bot Service-RC050-L, IoTstar Bot Service-RC200-L, IoTstar Bot Service-RC500-L, IoTstar Bot Service-RC050-T, IoTstar Bot Service-RC200-T, IoTstar Bot Service-RC500-T, IoTstar Dashboard Service-RC050, IoTstar Dashboard Service-RC200, IoTstar Dashboard Service-RC500, IoTstar Report Service-RC050, IoTstar Report Service-RC200, IoTstar Report Service-RC500)

### **Technical Support**

service@icpdas.com www.icpdas.com iotstar.icpdas.com

#### Resources

How to search for manuals and spec information on ICP DAS website.

For Mobile Web

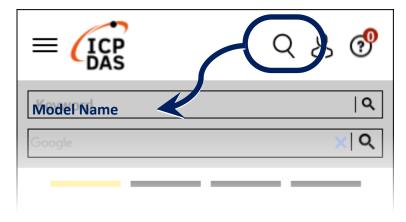

• For Desktop Web

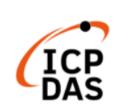

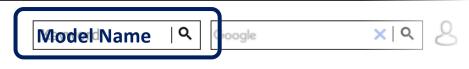

PRODUCTS SOLUTIONS NEWS & EVENTS SUPPORT CORPORAT

# Make sure the IoTstar(Professional version) has been installed

If the IoTstar(Professional version) has not been installed, please refer to the "IoTstar Quick Start" document to complete the installation of the IoTstar(Professional version).

## Register & get the License file(with the optional package) from IoTstar website

Go to IoTstar official website → [Package Upgrade] page

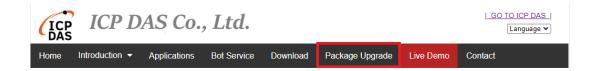

On the "Package Upgrade" page of IoTstar, please enter the following information: the "Serial Number" of the IoTstar you have installed and the "Upgrade Code" of the IoTstar optional package you order. Click the "Upgrade" button to save these settings, then click the "Generate the License File" to generate the new license file for the IoTstar you install.

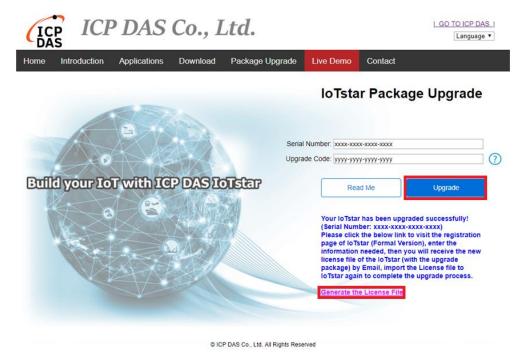

When the browser enters the "Registration & Getting License File for IoTstar (Professional Version)" page, fill in the user Information, serial number and Hardware ID, then click the "Registration" button. If the key-in registration information is correct, an email with the new license file of IoTstar(with the optional package) would be sent to your email account.

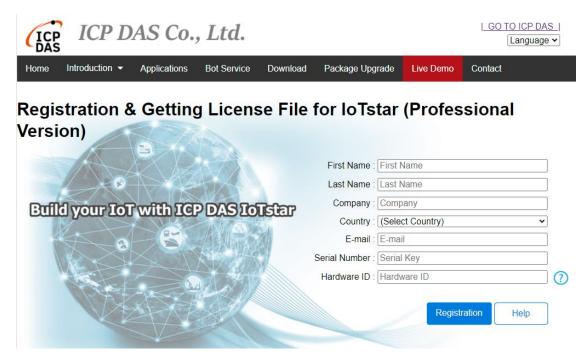

## 3 Complete the registration of IoTstar(with the optional package)

Follow the steps as below:

- Click [Start Menu] → [All apps]
  → [ICPDAS] → [IoTstar]
  to open the IoTstar system interface.
- Click the "License" button on the IoTstar system interface to open the License setting window.

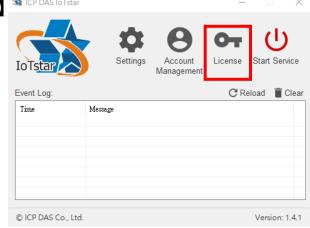

- In the "License" setting window, click the "Browse..." button to find the location of the IoTstar (with the optional package) license file, and then click the "OK" button.
- If the license file is valid, the loTstar would be upgraded to the loTstar (with the optional package).

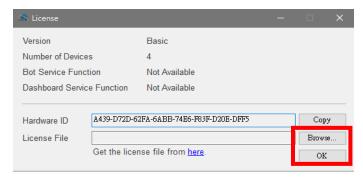

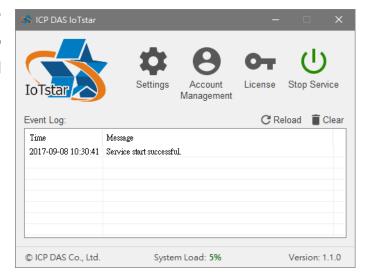

"License" the setting window, it will display the Information as "Registration status", "Maximum number of controllers can be connected with IoTstar" and "function status of the optional package".

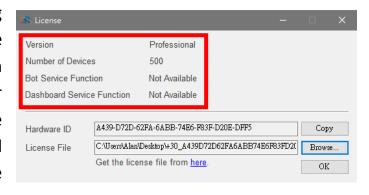